## **Hướng dẫn các cài đặt giao diện tiếng việt cho Windows XP SP2**

Vào khoảng tháng 4 Microsoft giới thiệu phiên bản Windows XP với giao diện tiếng việt được việt hoá một phần.Mọi người có thể download bản LIP về và cập nhật cho phiên bản XP SP2 nhưng tiếc là nó chỉ cài được cho phiên bản Windows có bản quyền với những phiên bản có số CD KEY bị liệt vào danh sách đen thì đừng mơ mà cài được bắt chấp việc bạn là người việt muốn được sử dụng bản tiếng việt.Với bản thân tôi hay một số người tiền dành cho việc online đã phải dành dụm tiết kiệm rồi chứ tiền đâu mà để bỏ tiền ra mua XP bản quyền hàng trăm \$\$\$ nhưng trong lòng vẫn luôn mong muốn được nhìn thấy tận mặt "Con thằng Tây lai Ta" xem nó như thế nào.Do vậy trước khi được tiếp xúc với giao diện tiếng việt của XP có lẽ câu mà bạn có thể rất ghét là "Hành động đảo ngược lại"Sao mà câu nói tiếng việt gì mà ngang phè phè vậy.Tuy nhiên bạn vẫn có thể cài bản LIP với Windows XP không có bản quyền theo hướng dẫn sau:

Đầu tiên tải bản LIP ở trang chủ của Microsoft tại địa chỉ sau:

<http://download.microsoft.com/download/a/8/4/a84d86b6-f982-480c-908c-94863d34e760/LIPSetup.msi>

Sau khi đã tải về xong thì công việc cài đặt có thể bắt đầu.

Trước tiên cần phải thay đổi CD KEY vì khi KEY của bạn thuộc danh sách đen thì không thể cài được.Thông thường khi bạn cài Windows XP @rắc thì đã được Activate sẵn rồi do vậy bạn cần phải Activate lại.Để xuất hiện hộp thoại Activate Windows có thể làm theo 2 cách sau đây:

+ Chọn **Start > Run** chọn regedit sau đó tìm đến khóa sau **HKEY\_LOCAL\_MACHINE\Software\Microsoft\Windows NT\CurrentVersion\wpaevents**.Bạn nhìn sau khung bên phai thấy mục **OOBETimer** bạn hãy sửa đổi click phải chon Modify và sửa chữa bất kỳ mục đích là để Activate lại.Sau đó thoát khỏi regedit chọn

**Start > Run gõ vào %systemroot%\system32\oobe\msoobe.exe /a**

+ Nếu bạn ngại phải gõ thì tôi cung cấp luôn cho công cụ để làm xuất hiện hộp thoại Activate Windows bạn có thể tải ở đây:

## <http://rapidshare.de/files/1750736/updatesofts.zip.html>

Sau khi tải về bạn chạy file XPPID.exe để Activate Khi hộp thoại trên đã xuất hiện bạn lựa chọn "**Yes,I want to telephone a customer service representative to activate Windows**". Như hình sau:

**R** Activate Windows

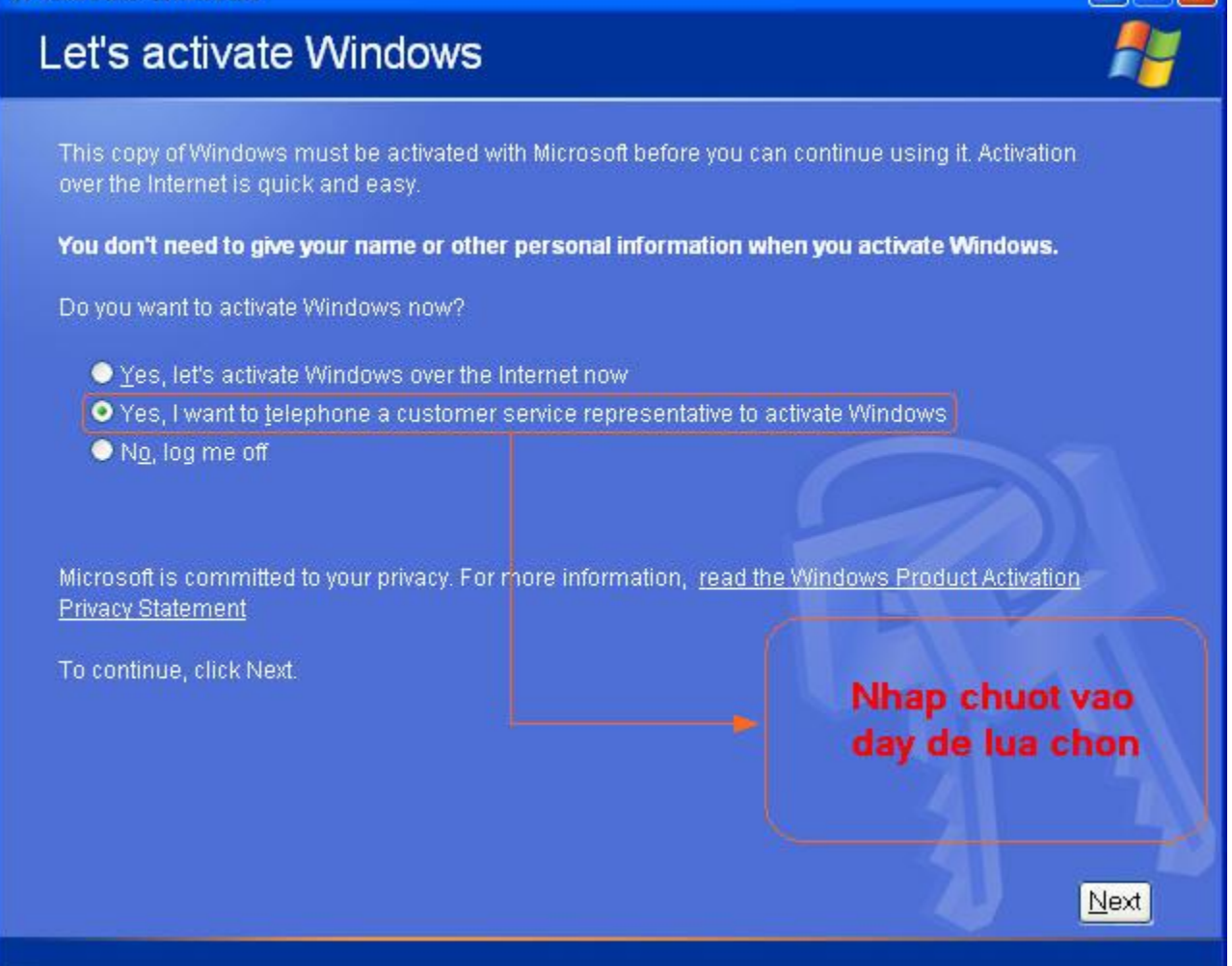

Tiếp theo chon Next.Sẽ đưa bạn đến một hộp thoại khác.Bạn hãy lựa chọn Button **Change Product key**.

 $\Box$  $\Box$ 

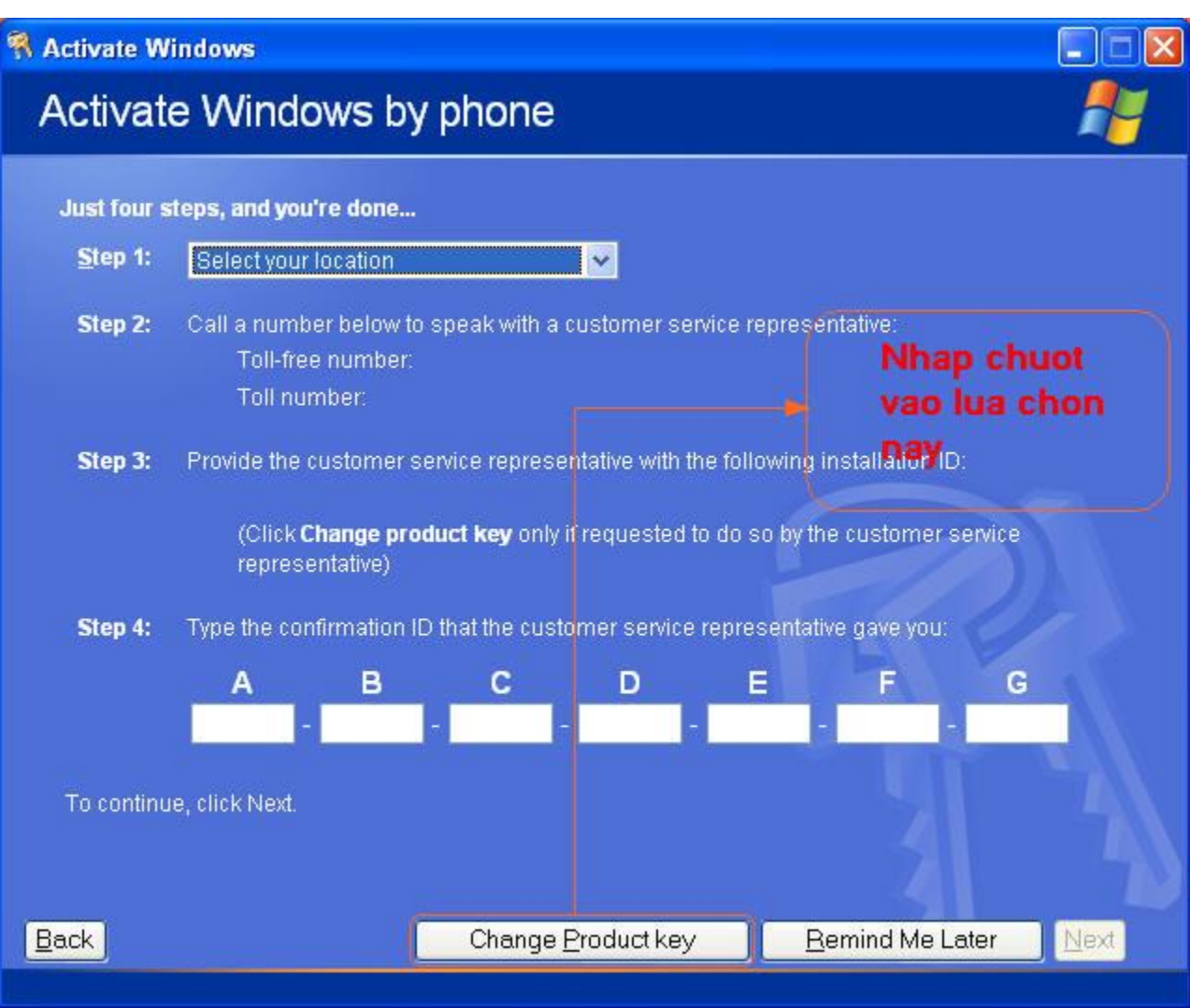

Hộp thoại **Change Product Key** xuất hiện bạn điền số CD KEY sau vào (Nhớ phải điền đúng nhé).Sau đó chọn **Button Update**.

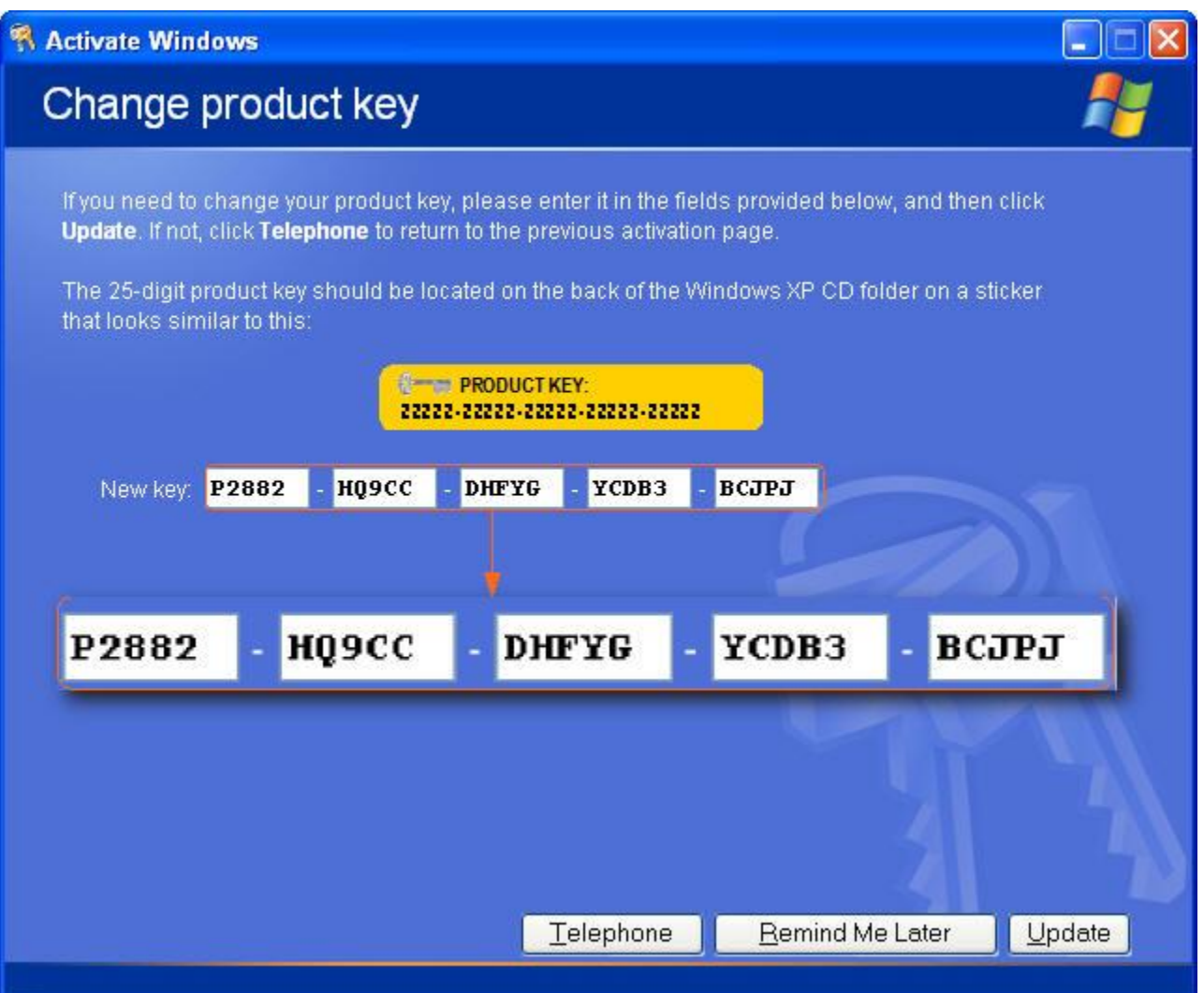

Sau khi đã Update xong bạn có thê tắt hộp thoại trên và bắt đầu cài đặt. Công việc cài đặt chỉ cần nhấp chuột vào file LIPSetup.msi và cài đặt. Chú ý:Trong qúa trình cài đặt có thể đòi hỏi đĩa CD

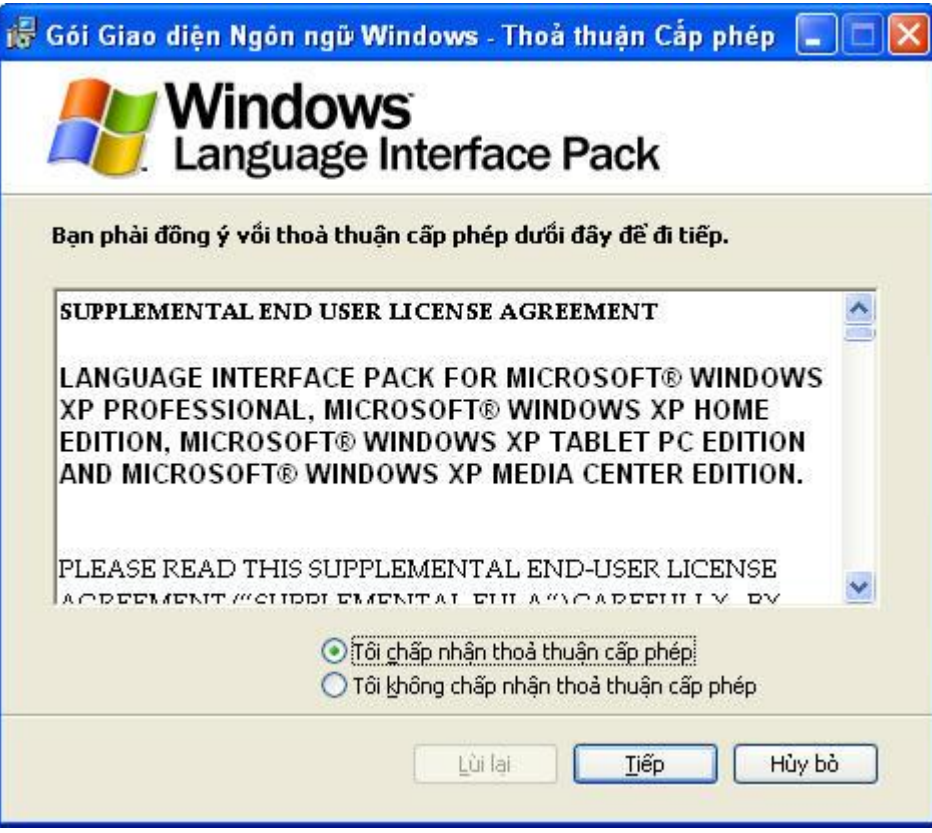

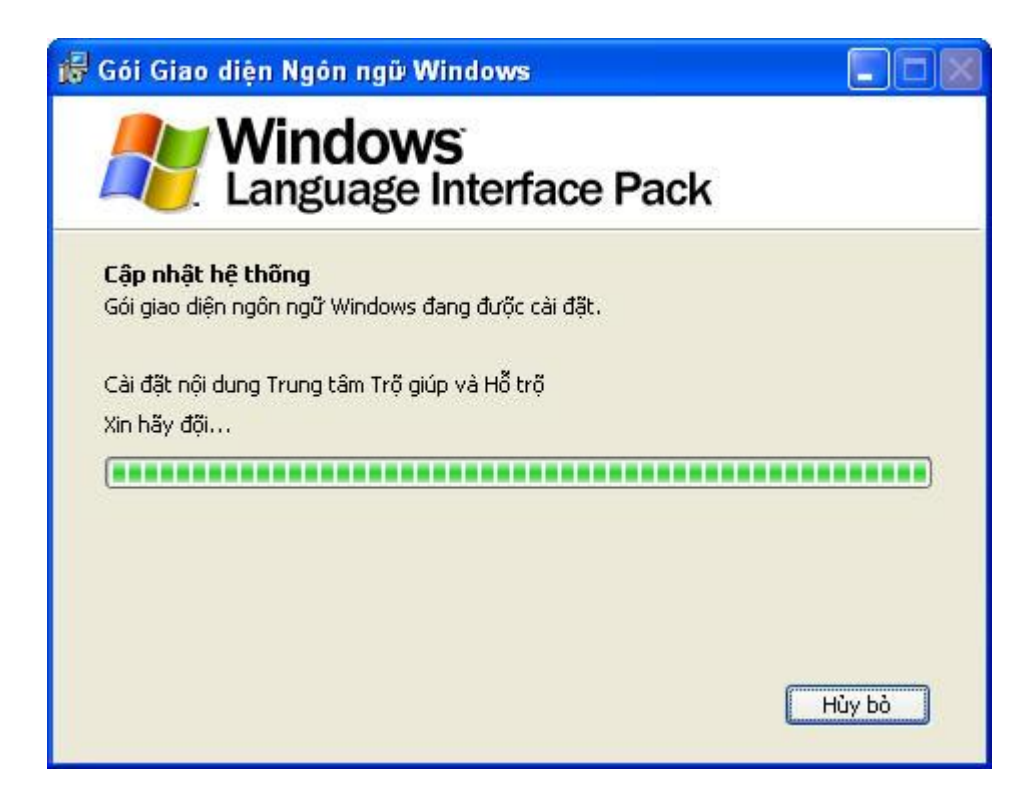

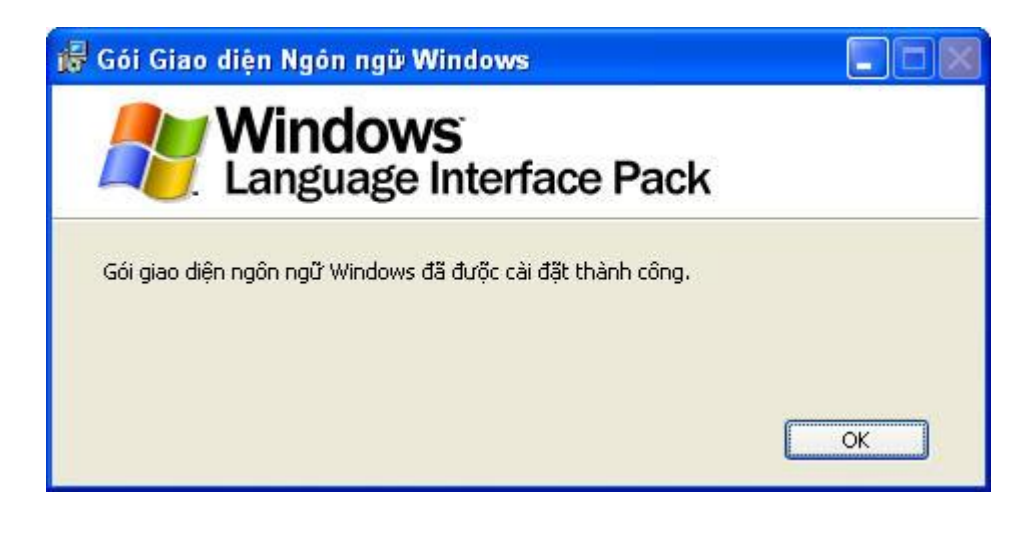

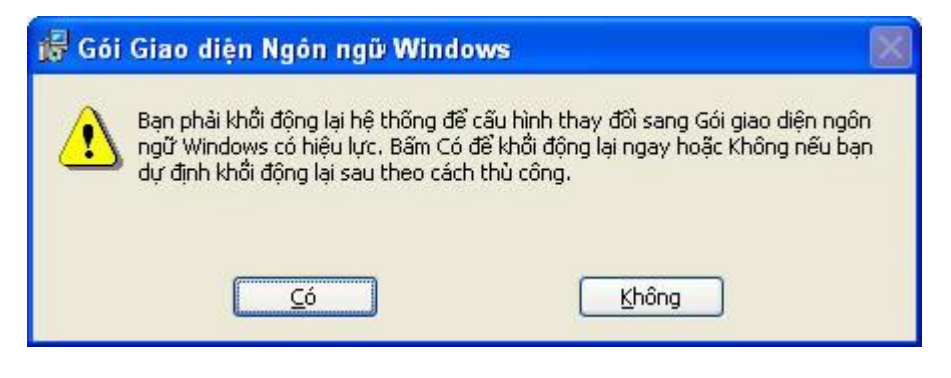

Xong khi đã hoàn tất việc cài đặt và bạn khởi động lại và Giao diên Ngôn ngữ tiếng việt đã thành công.

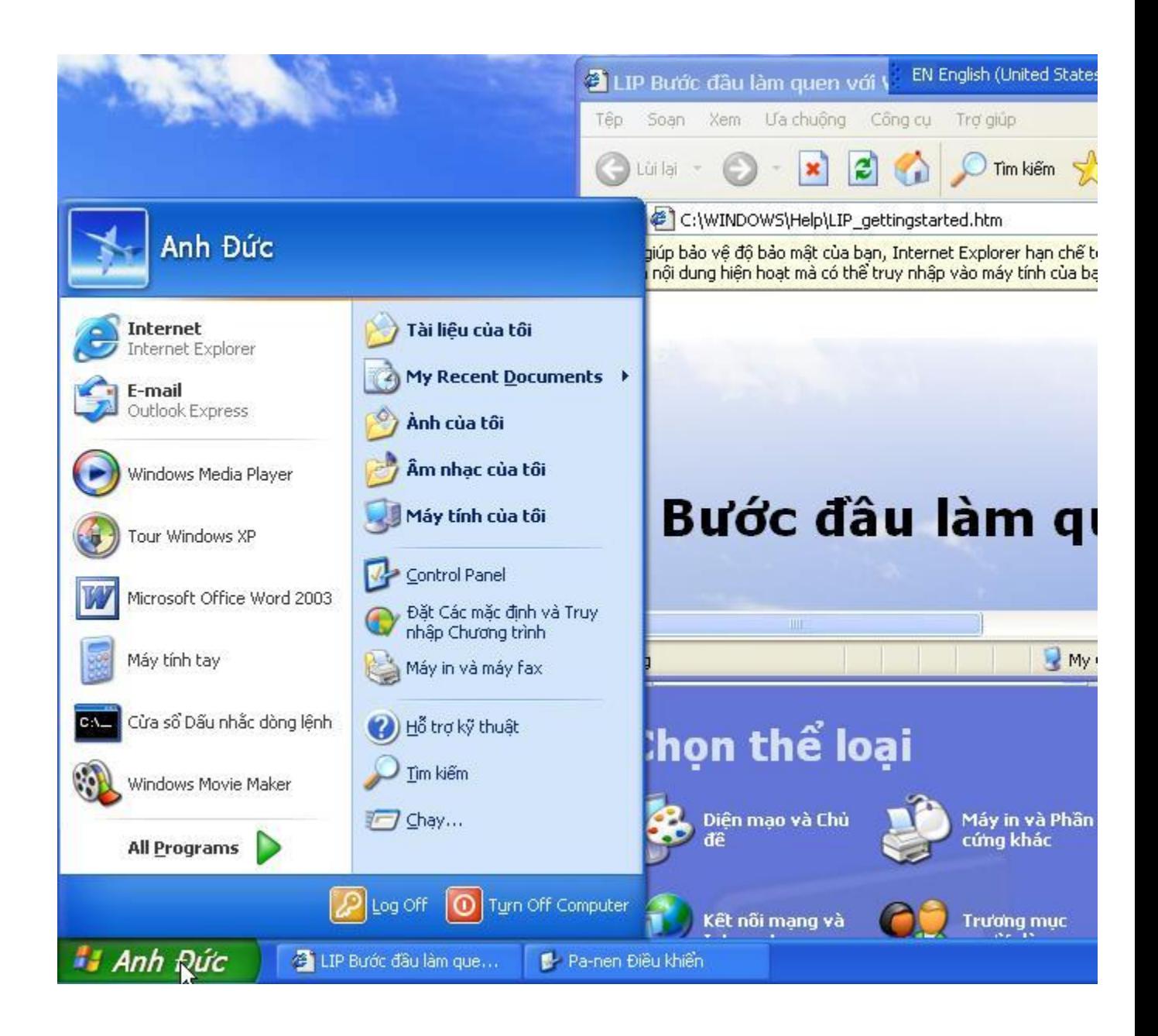

Một số vắn đề cần lưu ý trong quá trình cài đặt và sử dụng:

+Bản LIP này tôi cài đặt hoàn toàn Offline trong điều kiện không kết nối internet.

+Quá trình cài đặt này hoàn toàn thành công với phiên bản XP chợ như trên của tôi nếu bạn không thành công có thể do chưa thao tác đúng hay bộ cài đặt tương thích với một số phầm mềm hay việc bạn loại bỏ một số thành phần của Windows XP đi hay CD KEY này đã bị đưa vào Blacklist.

+Phiên bản cài đặt là bản SP2.

+Xong khi cài đặt xong bạn có thể phải bỡ ngỡ với ngôn ngữ tiếng việt vì đã quen dùng bản tiếng anh.